**Development Assessment** 

# Assess a Planning & Land Division Consent

Version 4.13

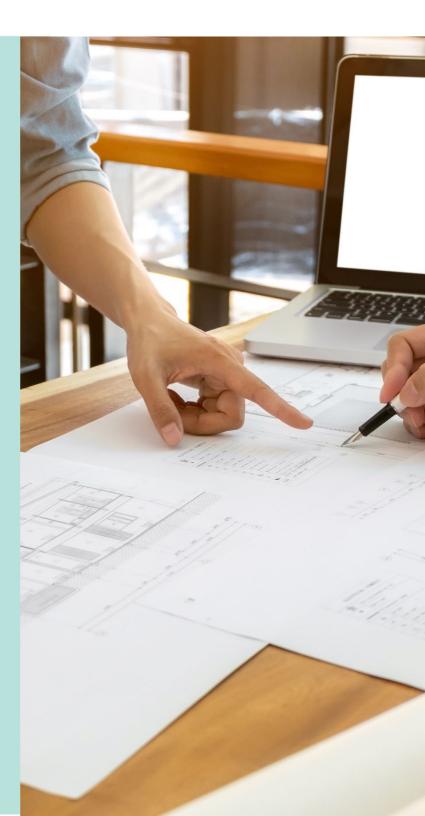

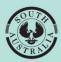

Government of South Australia Department for Housing and Urban Development

| 1.  | Receives Development Application                                           | 3  |
|-----|----------------------------------------------------------------------------|----|
| 2.  | Allocate an assessor to assess the consent                                 | 4  |
| 3.  | Distribute Referrals                                                       | 5  |
|     | Distribute referrals not automatically distributed at verification         | 5  |
| 4.  | Manage Assessment Documents                                                | 6  |
| 5.  | Request for Information                                                    | 7  |
| 6.  | Manage External and Internal Referrals                                     | 8  |
|     | Add an external referral                                                   | 9  |
|     | View the referral response                                                 | 12 |
| 4.  | Update Planning Information                                                | 13 |
|     | Update regulated and significant tree 'undecided' answer                   | 15 |
|     | Update tree(s) located on neighbour's property                             | 16 |
|     | Update assessment of the Urban Tree Canopy Off-set scheme                  | 18 |
|     | Urban Tree Canopy does not apply                                           | 18 |
|     | To be Confirmed prior to Development approval                              | 19 |
|     | Applicant has opted to plant new trees or retain existing trees            | 19 |
|     | Applicant has opted to pay into the Urban Tree Canopy Off-set scheme       | 20 |
|     | Applicant has opted to a combination of retain/plant and payment           | 21 |
|     | Update reason application is eligible for Urban Tree Canopy Off-set scheme | 22 |
|     | Review Septic/Sewer Information                                            | 23 |
|     | Review Land Division or Boundary Realignment                               | 24 |
| 5.  | Update Development Costs                                                   | 25 |
| 6.  | Check Assessment Fees and Determine Additional Fees                        | 26 |
| 7.  | Manage Public Notifications                                                | 27 |
|     | Updating public notification is required                                   | 27 |
|     | Updating public notification is not required                               | 29 |
| 8.  | Representors                                                               | 31 |
| 9.  | Maintain Conditions, Notes and Reserved Matters                            | 32 |
|     | Add a standard group of conditions, advisory note, and reserved matters    | 32 |
|     | Add a standard condition, advisory note, or reserved matters               | 34 |
|     | Add Other condition, advisory notes, or reserved matters                   | 35 |
|     | Add a Refusal Reason                                                       | 37 |
|     | Referral Response                                                          | 38 |
| 10. | Make the Decision                                                          | 39 |

The applicant's development application is available from the **For Your Action** table, with an action of 'Commence Assessment' and number of business days to complete the assessment.

An email notification is sent to the organisations group mailbox, advising a development application has been submitted, and includes the ID number.

- 1. Search for the application by **ID** number.
- 2. Remove the Assigned to me only (as required).
- 3. Click on the application **ID** to assign the planning assessment to an assessor.

| Development application proc                |                              | process        | sing             |                      | 21000740                 |
|---------------------------------------------|------------------------------|----------------|------------------|----------------------|--------------------------|
|                                             |                              |                | 1                |                      | is the <b>NING</b>       |
| Submit man                                  | datory building notification | Sub            | mit mandatory Re | e-Inspection notific | ation nt                 |
| FOR YOUR ACTION (18)                        | ASSESSMENT IN PROGRESS (33)  | WAITING (13)   | UPCOMING (1)     | COMPLETED (18)       | BUILDING NOTIFICATIONS ( |
| 1 results for: "2100<br>Assigned to me only | 0740"                        |                |                  |                      |                          |
| ID Owner                                    | Location                     |                | Natu             | ire of Developmen    | t                        |
| 21000740 John Sm                            | ith 11 HALIFAX S             | T HILTON SA 50 | 33 new           | office               |                          |

# 2. Allocate an assessor to assess the consent

Allocate the consent to an assessor to provide you with visibility of your team's and an assessor's workload, to assist with identifying available capacity to take on new work, or to check a team member's current workload.

For more information visit Manage Team Workload | PlanSA.

- 1. Against the applicable consent click in the **Allocated Assessor** field and start typing the name of person (i.e. yourself or a team member and select their name from the returned matches)
- 2. Click Save User Allocation to assign.

When you are allocating a consent to a team member, return to the **Assessment** dashboard to complete another task. If you allocate the consent to yourself, then continue by selecting the **Planning** consent or **Planning and Land Division** consent.

| Consent / Sta                                              | ige / Dev. Approval  | Relevant Authority                     | Allocated Assessor        | Status                     | Day |
|------------------------------------------------------------|----------------------|----------------------------------------|---------------------------|----------------------------|-----|
| Planning Con                                               | sent                 | Assessment Manager at City of Adelaide | Autho testOne 🗙           | Under Assessment           | 0   |
| Building Cons                                              | sent - Stage 1       | City of Adelaide                       | Type to select the user   | Awaiting Precursor Consent |     |
| Staged Devel<br>Planning Con<br>Building Cons<br>- Stage 1 |                      | City of Adelaide                       | No assessor assigned Edit | Awaiting Precursor Consent |     |
| Building Cons                                              | sent - Stage 2       | City of Adelaide                       | Type to select the user   | Initialised                |     |
| Development<br>Building Cons<br>- Stage 2                  | Approval for:<br>ent | City of Adelaide                       | No assessor assigned Edit | Awaiting Precursor Consent |     |

3. Select Start Assessment in the displayed consent Summary screen.

|                          |                      | e e e e e e e e e e e e e e e e e e e | <b>.</b>      |
|--------------------------|----------------------|---------------------------------------|---------------|
| Development Application: | DISTRIBUTE REFERRALS | START ASSESSMENT                      | PLACE ON HOLD |
|                          |                      |                                       | ×.            |

# 3. Distribute Referrals

On payment of the Fee Advice issued on completion of Planning or Planning and Land Division consent, will automatically distribute the referral(s) and an email distributed to the application's 'primary contact' advising a referral request has been sent.

For referral(s) automatically distributed at verification the Distribute Referrals button is not shown and does not show when no referrals added during verification. In cases, where the assessor chose not to distribute the referral(s) automatically, then the Distributed Referrals button is available.

# Distribute referrals not automatically distributed at verification

1. Click **Distribute Referrals** to send the referral requests.

| Related Actions | DISTRIBUTE REFERRALS START ASSESSMENT PLACE ON HOL                                          |
|-----------------|---------------------------------------------------------------------------------------------|
|                 | Help for this sect                                                                          |
|                 | Zoning information                                                                          |
|                 | Zones <ul> <li>Rural Horticulture</li> </ul> Overlays <ul> <li>Dwelling Excision</li> </ul> |

- 2. Choose which referrals to distribute or leave all selected.
- 3. Click Distribute Referrals.

| <ul> <li>✔ Help for this section</li> <li>Referrals</li> <li>Which referral requests do you wish to distribute at this time?</li> <li>✓ Commissioner of Highways</li> </ul> | Distribute referrals                                            |                       |
|----------------------------------------------------------------------------------------------------|-----------------------------------------------------------------|-----------------------|
| Which referral requests do you wish to distribute at this time?                                                                                                    |                                                                 | Help for this section |
|                                                                                                    | Referrals                                                       |                       |
| Commissioner of Highways                                                                                                    | Which referral requests do you wish to distribute at this time? |                       |
|                                                                                                    | Commissioner of Highways                                        |                       |
| GO BACK                                                                                                    | GO BACK                                                         | DISTRIBUTE REFERRALS  |

# 4. Manage Assessment Documents

The **Documents** page is where you can upload documents created when conducting the assessment, working notes etc. and generate the assessment or panel report and File Notes.

The filter **Where was the document uploaded?** defaults with the 'Application' and 'Planning and Land Division Consent' selected and documentation shown in the table.

| Sun   | nmary Documents Fees Referrals Clocks                                                                                   | Appeals Related Actions                         |
|-------|----------------------------------------------------------------------------------------------------|-------------------------------------------------|
| < Det | velopment application 22000081                                                                                          |                                                 |
| Docu  | ment search Where                                                                                                    | was the document uploaded?                      |
| Sear  | ch by Name Apr                                                                                                    | lication                                        |
| Sear  | ch hy Category                                                                                                    | nning and Land Division Consent<br>ding Consent |
| Sear  | ch by Type 👻                                                                                                    |                                                 |
|       | Document                                                                                                    | Туре                                            |
|       | * Code Rules - valuation 020782615 Assessment Star                                                                      | .pdf P&D Code Rules - at Assessment Start       |
|       | * Development Application Successfully Lodged - Applic<br>ID 22000081 _ Address_ 33 CARRINGTON ST ADELAIDE<br>5000.html |                                                 |

For more information visit Request, Upload and Generate documents | PlanSA for

instructions on how to:

- Fact sheet Document types and applicant visibility.
- Upload requested mandatory documentation received by post or email.
- Upload and supersede a document.

# 5. Request for Information

The request will go direct to the development applications 'primary contact' and the development application will move to the **Waiting** tab on the dashboard.

1. Click on RFIs and then Send Request for Information.

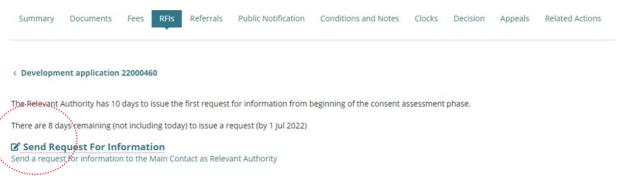

For more information visit <u>Request</u>, <u>Upload and Generate documents</u> | <u>PlanSA</u> for instructions on how to:

- Request further information during assessment (includes recall request)
- Provide requested further information during assessment
- Perform an extension of time for an applicant to respond with further information
- Evaluate the request for information response

# 6. Manage External and Internal Referrals

The **Referrals** page shows automatically 'distributed' external referral requests and 'initialised' external referral requests not yet distributed.

A consent decision cannot be made until all 'distributed' referrals have been responded to or recalled by the Relevant Authority (if they determine the referral is no longer required).

**Note:** If the Referral Body has responded with conditions these will appear on the '**Conditions and Notes**' tab.

**For more information** on managing external and internal referrals read the following instructions.

### **External Referrals**

<u>Respond to an external referral request | PlanSA</u>

### **Internal Referrals**

- Add and distribute an internal referral request | PlanSA
- Reassign an internal referral to another team member | PlanSA
- <u>Respond to an internal referral | PlanSA</u>
- Review and acknowledge an internal referral response | PlanSA
- Report on applications with assigned internal referrals | PlanSA

### 1. Click on **Referrals** tab.

2. Click on Add a new external Referral or Add a new internal referral (as required).

| Summary Documents                        | Fees Referrals Clocks                                                                                          | Appeals Related Actions                                        |               |             |             |          |             |                       |
|------------------------------------------|----------------------------------------------------------------------------------------------------|----------------------------------------------------------------|---------------|-------------|-------------|----------|-------------|-----------------------|
| < Development application                | 22000575                                                                                                    |                                                                |               |             |             |          | 0           | Help for this section |
| External referrals<br>Referral Body      | Referred By                                                                                                    | Response Type                                                  | Referral Type | Distributed | Due         | Response | Status      | Action(s)             |
| South Australian Country<br>Fire Service | Regional assessment<br>panel/Assessment manager<br>at Limestone Coast<br>Southern Regional<br>Assessment Panel | Schedule 9 (3)(2) Hazards<br>(Bushfire - High Risk)<br>Overlay | Direction     |             |             |          | Initialised | Delete                |
| Commissioner of Highways                 | Regional assessment<br>panel/Assessment manager<br>at Limestone Coast<br>Southern Regional<br>Assessment Panel | Schedule 9 (3)(4) Future<br>Road Widening Overlay              | Direction     | 19 Jan 2023 | 17 Feb 2023 |          | Distributed | Recall Referral       |

Schedule 9 of the PD&I Regulations

ADD A NEW EXTERNAL REFERRAL

#### **Internal Referrals**

ADD A NEW INTERNAL REFERRAL

# Add an external referral

- 3. Complete the **referral body** information, making selections from the field drop-down lists as follows.
  - Referral Body leave 'referral body' default selection.
  - **Referral Body** click on the field to start typing name and make selection from the list of results.

| Referral body 1      |   |
|----------------------|---|
| Referral body type * |   |
| Referral Body        | - |
| Referral body *      |   |
| Select One           | - |
| Q country            | O |
| Country Fire Service |   |

• **Response Type** either automatically populates based on the referral body chosen, e.g. Country Fire Service. Other referral bodies will require a response type to be selected, e.g. Commissioner of highways, then make a selection from the dropdown field.

| Referral body *                                                        |   |
|------------------------------------------------------------------------|---|
| Commissioner of Highways                                               |   |
| Response type *                                                        |   |
| Select One                                                             | • |
| Select One                                                             |   |
| Schedule 9 (3)(21) Advertising Near Signalised Intersections Overlay   |   |
| Schedule 9 (3)(4) Future Road Widening Overlay                         |   |
| Schedule 9 (3)(7) Development Affecting Transport Routes and Corridors |   |
|                                                                        |   |

- **Referral Type** automatically populates based on the response type chosen. There are two types; Advice and Direction.
- **Referral Period** automatically populates based on the response type chosen. The period shown is the number of days the referral body has to respond to the referral.
- Fee Schedule automatically populates based on the response type chosen. The 'standard' schedule shown determines the statutory fee amount. Noting, not all referrals show a fee schedule and others will require a selection, e.g. Minister Heritage Places (example image below).

| Fee Schedule * |   |
|----------------|---|
| Select One     | - |
| Select One     |   |
| Standard       |   |
| High Value     |   |

• **Reason for Referral/Comments** provide instruction and or information to the referral body. This is shown in the referral request received by the referral body.

When multiple referrals required, then **ADD A NEW REFERRAL**.

#### Reason for Referral/Comments \*

| Provide a comment or reason to the referral body |  |
|--------------------------------------------------|--|
|                                                  |  |
| Maximum 500 characters.                          |  |
|                                                  |  |

ADD A NEW REFERRAL

- 4. Click SUBMIT to save.
- 5. Click **OK**, **CONTINUE** to message prompt to adjust the fees accordingly. Refer to and complete Check Assessment Fees and Determine Additional Fees instructions.

| Please adjust the fees for this cor | nsent accordingly. |
|-------------------------------------|--------------------|
| CANCEL                              | OK, CONTINUE       |

6. The referral request shows with an 'initialised' status and 'delete' action.

#### **Action Types Delete and Recall Referral**

When a referral request is added and not distributed, then the 'Delete' action is shown and allows you to delete a request when added in error or no longer required.

For distributed referral requests, the 'Recall Referral' action is shown and allows you to recall the request if no longer required, as an example.

#### External referrals

| Referral Body                            | Referred By                                                           | Response Type                                                  | Referral Type | Distributed | Due         | Response | Status      | Action(s)       |
|------------------------------------------|-----------------------------------------------------------------------|----------------------------------------------------------------|---------------|-------------|-------------|----------|-------------|-----------------|
| Coast Protection Board                   | Assessment<br>panel/Assessment manager<br>at District Council of Robe | Schedule 9 (3)(3) Coastal<br>Areas Overlay                     | Direction     | 5 Jan 2022  | 17 Feb 2022 |          | Recalled    |                 |
| Commissioner of Highways                 | Assessment<br>panel/Assessment manager<br>at District Council of Robe | Schedule 9 (3)(4) Future<br>Road Widening Overlay              | Direction     | 24 Jan 2023 | 22 Feb 2023 |          | Distributed | Recall Referral |
| South Australian Country<br>Fire Service | Assessment<br>panel/Assessment manager<br>at District Council of Robe | Schedule 9 (3)(2) Hazards<br>(Bushfire - High Risk)<br>Overlay | Direction     |             |             |          | Initialised | Delete          |

### 7. Click **DISTRIBUTE REFERRALS**.

#### **Defer Referral Distribution**

The referrals to be distributed are shown. In cases, where multiple referrals to be distributed, there is the ability to deselect a referral to distribute later and to provide a reason why deferring until later.

Which referral requests do you wish to distribute at this time?

Commissioner of Highways

Relevant authority under the Landscape South Australia Act 2019

Reason to defer\*

Provide a defer reason

### 8. Click **DISTRIBUTE REFERRALS**.

| Distribute referrals                                                                                     |                      |
|----------------------------------------------------------------------------------------------------|----------------------|
| Referrals                                                                                                |                      |
| Which referral requests do you wish to distribute at this time?<br>South Australian Country Fire Service |                      |
| GO BACK                                                                                                  | DISTRIBUTE REFERRALS |

The **Referrals** page shows with the referral request showing as 'distributed' with an action to 'Recall Referral'. A deferred referral will show as 'initialised' with an action to 'Delete'.

# View the referral response

1. Click View Details.

| Summary Docu<br>Decision Appea                                 |                                                | RFIs Assessment | Info Required N | otifications Refe | conditions  | and Notes Essen | tial Safety Provisions | Clocks                |
|----------------------------------------------------------------|------------------------------------------------|-----------------|-----------------|-------------------|-------------|-----------------|------------------------|-----------------------|
| Development app                                                | olication 23004103                             |                 |                 |                   |             |                 |                        | Help for this section |
| Referral Body                                                  | Referred By                                    | Response Type   | Referral Type   | Distributed       | Due         | Response        | Status                 | Action(s)             |
| South Australian<br>Country Fire<br>Service -<br>Regulation 45 | City of Norwood,<br>Payneham and<br>St. Peters | Regulation 45   | Advice          | 2 Mar 2023        | 31 Mar 2023 | 2 Mar 2023      | Responded              | View details          |

2. The Referral details show, including the referral body's response.

# South Australian Country Fire Service -Regulation 45 referral

| < Referrals                          |                                                       |             |             |
|--------------------------------------|-------------------------------------------------------|-------------|-------------|
| Referral details                     |                                                       |             |             |
| Referred Body                        | South Australian Country Fire Service - Regulation 45 | Distributed | 2 Mar 2023  |
| Referred by                          | City of Norwood, Payneham and St. Peters              | Due         | 31 Mar 2023 |
| Response type                        | Regulation 45                                         | Response    | 2 Mar 2023  |
| Referral type                        | Advice                                                | Status      | Responded   |
| Provide a comment to the referral be | ody                                                   |             |             |
| Referral Body's resp                 | oonse                                                 |             |             |
| RFIs                                 |                                                       |             |             |
| No Requests For Information have b   | een issued in relation to this referral.              |             |             |
| Advice                               |                                                       |             |             |
|                                      |                                                       |             |             |

| Hurree           |                         |                       |
|------------------|-------------------------|-----------------------|
| No comment       |                         |                       |
| Reasons          | Provide a reason why no | comment - as required |
| Update clearance | e requirements          |                       |

# 3. Click **Referrals** to exit the referral details and show the referrals page.

| Summary Docu<br>Decision Appea                                 |                                                | RFIs Assessment | Info Required N | otifications Refe | Conditions  | and Notes Esser | tial Safety Provisions | Clocks                |
|----------------------------------------------------------------|------------------------------------------------|-----------------|-----------------|-------------------|-------------|-----------------|------------------------|-----------------------|
| Development app                                                | plication 23004103                             | -,              |                 |                   |             |                 |                        | Help for this section |
| External referra                                               | Referred By                                    | Response Type   | Referral Type   | Distributed       | Due         | Response        | Status                 | Action(s)             |
| South Australian<br>Country Fire<br>Service -<br>Regulation 45 | City of Norwood,<br>Payneham and<br>St. Peters | Regulation 45   | Advice          | 2 Mar 2023        | 31 Mar 2023 | 2 Mar 2023      | Responded              | View details          |

# 4. Update Planning Information

The Planning Info tab contains information specific to:

- Land Division or Boundary Realignment.
- **Regulated and Significant Trees** and includes question regarding if any of the tree(s) are located on the neighbour's property.
- **Urban Tree Canopy** for applications with a development location in the 'Urban Tree Canopy Overlay' and the proposed development has one or more of the following elements (refer image below).

| New housing     refine |            | Please specify which elements are included in this application                                                                                                    |
|------------------------|------------|----------------------------------------------------------------------------------------------------|
|                        | (optional) | from the detailed list below.                                                                                                    |
|                        |            | Ancillary accommodation 🔀                                                                                                    |
|                        |            | Detached dwelling                                                                                                    |
|                        |            | Dwelling                                                                                                    |
|                        |            | Dwelling within the Limited Dwelling Overlay                                                                                                    |
|                        |            | Dwelling or residential flat building undertaken by: a) the South<br>Australian Housing Trust either individually or jointly with other<br>persons or bodies; or b)registered Community Housing providers<br>participating in housing renewal programs endorsed by the South<br>Australian Housing Authority |
|                        |            | Group dwelling                                                                                                    |
|                        |            | Row dwelling                                                                                                    |
|                        |            | Residential flat building                                                                                                    |
|                        |            | Retirement facility                                                                                                    |
|                        |            | Student accommodation                                                                                                    |
|                        |            | Semi-detached dwelling                                                                                                    |
|                        |            | Supported accommodation                                                                                                    |
|                        |            | Temporary accommodation in an area affected by bushfire                                                                                                    |

- 1. Click **Planning Info** tab.
- 2. Click UPDATE PLANNING INFO.

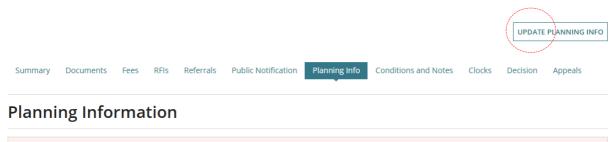

Important: If appropriate, please ensure that any amounts payable under the Act or relevant Schemes have been raised / received prior to issuing a consent decision (such as fee payable for 'replacement tree')

Regulated and Significant Trees

The Planning Information opens in a window and editable. Update the applicant / assessor's inputs and complete mandatory questions prior to granting the consent.

- Update regulated and significant tree 'undecided' answer
- Update tree(s) located on neighbour's property
- Update assessment of the Urban Tree Canopy Off-set scheme
- Update Reason application is eligible for Urban Tree Canopy Off-set scheme
- Review Land Division or Boundary Realignment

| Pla     | nning Information                                                                                                    |                                                                                                    |                                                            | × |
|---------|----------------------------------------------------------------------------------------------------|----------------------------------------------------------------------------------------------------|------------------------------------------------------------|---|
|         | Important: If appropriate, please ensure that any amount:<br>fee payable for 'replacement tree')                                 | s payable under the Act or relevant Schemes have been rais                                                                  | ed / received prior to issuing a consent decision (such as | Î |
| Regu    | llated and Significant Trees                                                                                                    |                                                                                                    |                                                            |   |
| Does    | the application include any works that will result in dar                                                                        | mage (includes impacts to roots and pruning) or remova                                                                      | I to regulated or significant tree(s)? *                   |   |
| O Yes   |                                                                                                    |                                                                                                    |                                                            |   |
| O No    | ny of the tree(s) located on a neighbour's property?*                                                                            |                                                                                                    |                                                            |   |
| O Yes   |                                                                                                    |                                                                                                    |                                                            |   |
| O No    |                                                                                                    |                                                                                                    |                                                            |   |
| Signifi | cant and regulated trees   PlanSA 🗹                                                                                              |                                                                                                    |                                                            |   |
|         | Trees are to be:                                                                                                    | No. of Regulated Trees                                                                                                    | No. of Signifcant Trees                                    |   |
|         | Damaged (i.e. impacts to roots or pruning)                                                                                       |                                                                                                    |                                                            |   |
| ~       | Removed                                                                                                    | 1                                                                                                    | 0                                                          |   |
|         | wering the question "do you want to plant replacemen<br>decided                                                                  | t trees on the site or pay into the Urban Tree Fund?" th                                                                    | e applicant has selected: *                                |   |
| ORe     | planting on site                                                                                                    |                                                                                                    |                                                            |   |
|         | yment into an Urban Tree Fund                                                                                                    |                                                                                                    |                                                            |   |
| -       | mbination of replanting and payment                                                                                              |                                                                                                    |                                                            |   |
| 2       | nany replacement trees are intended to be planted?*                                                                              |                                                                                                    |                                                            |   |
| 2       |                                                                                                    |                                                                                                    |                                                            |   |
| 0       | Note: If replanting on site, you will be required to plant two<br>Alternatively, if you elect to pay into the fund, the amount p | replacement trees for every regulated tree removed and th<br>bayable will be \$500.00 for every tree not replanted on site. | nree replacement trees for every significant tree removed. |   |
|         |                                                                                                    |                                                                                                    |                                                            | - |
| CAN     | CEL                                                                                                    |                                                                                                    | CONFIRM                                                    |   |

# Update regulated and significant tree 'undecided' answer

Before a decision can be granted the 'undecided' answer must be changed to one of the following options:

| a. | Replanting on site                     | The location of the trees is required, for example, obtain the landscaping plan.                                              |
|----|----------------------------------------|----------------------------------------------------------------------------------------------------|
| b. | Payment into an Urban<br>Tree Fund     | Invoice the applicant for additional fees for the number of trees specified in the 'Removed' columns regulated / significant. |
| C. | Combination of replanting and payments | Refer to options a and b above, and then update<br>'how many replacement trees are intended to be<br>planted'.                |

In answering the question "do you want to plant replacement trees on the site or pay into the Urban Tree Fund?" the applicant has selected: \*

OReplanting on site

O Payment into an Urban Tree Fund

Combination of replanting and payment

• Note: If replanting on site, you will be required to plant two replacement trees for every regulated tree removed and three replacement trees for every significant tree removed. Alternatively, if you elect to pay into the fund, the amount payable will be \$500.00 for every tree not replanted on site.

- 1. Update 'Undecided' to one of the options found in the table above, e.g. Payment into an Urban Tree Fund.
- 2. Click **CONFIRM** to save changes.

| In answering the question "do you want to plant replacement trees on the site or pay into the Urban Tree Fund?" the applicant has selected: * O Undecided Replanting on site O Payment into an Urban Tree Fund Combination of replanting and payment                                                                                                    |
|----------------------------------------------------------------------------------------------------|
| • Note: If replanting on site, you will be required to plant two replacement trees for every regulated tree removed and three replacement trees for every significant tree removed. Alternatively, if you elect to pay into the fund, the amount payable will be \$156.00 for every tree not replanted on site.                                                              |
| The Urban Tree Canopy Overlay applies to this application                                                                                                    |
| Note: The overlay seeks to preserve and enhance the urban tree canopy through the planting of new trees and the retention of existing trees. In <u>specified</u><br>circumstances an applicant may elect to make a contribution to a fund instead of planting the trees required by the overlay. For more information visit <u>Urban tree</u> canopy off-set scheme   PlanSA |
| CANCEL                                                                                                    |

The Planning Information page shows with answer e.g. 'Payment into an Urban Tree Fund'.

| Trees are to be:                                                                                                    | No. of Regulated Trees | No. of Signifcant Trees |  |  |  |  |
|----------------------------------------------------------------------------------------------------|------------------------|-------------------------|--|--|--|--|
| Damaged (i.e. impacts to roots or pruning)                                                                                                    |                        |                         |  |  |  |  |
| Removed                                                                                                    | 12                     | 22                      |  |  |  |  |
| Is this application for a tree located on a neighbour's property?<br>No                                                                                                    |                        |                         |  |  |  |  |
| In answering the question "do you want to plant replacement trees on the site or pay into the Urban Tree Fund?" the applicant has selected:                                                                                                    |                        |                         |  |  |  |  |
| Payment into an Urban Tree Fund                                                                                                    |                        |                         |  |  |  |  |
| • Note: If replanting on site, you will be required to plant two replacement trees for every regulated tree removed and three replacement trees for every significant tree removed. Alternatively, if you elect to pay into the fund, the amount payable will be \$156.00 for every tree not replanted on site. |                        |                         |  |  |  |  |

# Update tree(s) located on the neighbour's property

The question "Are any of the tree(s) located on neighbour's property" is shown when the application includes works that will result in damage or removal to regulated or significant tree(s).

### Initially indicated No tree(s) located on neighbour's property

#### Letter to land owner

Changing the response to 'yes' tree(s) are located on the neighbour's property, then a letter *Notification of application of tree damaging activity to owner of land* is generated and available to download from the consent document store on confirmation of planning information.

Refer to Manage Assessment Documents instructions.

| × |
|---|
|   |
|   |
|   |
|   |
|   |
|   |
|   |
|   |
|   |
|   |
|   |
|   |

#### **Electronic Lodgement Fee**

When the applicant's response is changed to 'yes' and the only element selected is 'Tree damaging activity' then ELF is not applicable and will not default in the Additional Fees page.

A warning message shows advising the ELF fee has been paid for this application and may require the ELF to be refunded.

When an application included both tree damaging activity with another element then ELF has already been paid on completion of consent verification.

### Initial indicated Yes tree(s) located on neighbour's property

#### Letter to land owner

Changing the response to 'no' tree(s) are located on the neighbour's property, then a letter *Update to Application for Tree Damaging Activity* is generated for the 'land owner' and available to download from the consent document store on confirmation of planning information.

Refer to Manage Assessment Documents instructions.

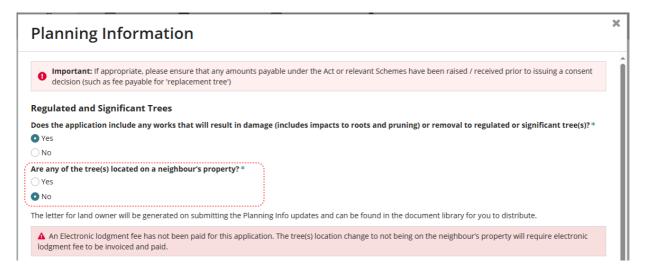

### **Electronic Lodgement Fee**

When it is determined the tree damaging/removal activity is not on the neighbour's property and the only element selected is 'Tree damaging activity' then ELF is applicable. A warning message shows and advises the ELF fee has not been paid for this application.

Refer to Check Assessment Fees and Determine Additional Fees instructions to send a fee advice for payment of the ELF. Unless the application included both tree damaging activity with another element then ELF has already been paid on completion of consent verification.

# Update assessment of the Urban Tree Canopy Off-set scheme

The section **Urban Tree Canopy Overlay applies to this application** shows when the applications development location is in the 'Urban Tree Canopy Overlay' and the proposed development has one or more of the following elements (refer image below).

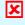

Indicates the elements that do not trigger the "Urban Tree Canopy Overlay applies this application" questions.

| efine elements to provide m | ore deculi           | Refine 'New housing'                                                                                                    |   |
|-----------------------------|----------------------|----------------------------------------------------------------------------------------------------|---|
| New housing                 | refine<br>(optional) | Please specify which elements are included in this application from the detailed list below.         Ancillary accommodation         Detached dwelling         Dwelling         Dwelling within the Limited Dwelling Overlay         Dwelling or residential flat building undertaken by: a) the South Australian Housing Trust either individually or jointly with other persons or bodies; or b)registered Community Housing providers participating in housing renewal programs endorsed by the South | × |
|                             |                      | Australian Housing Authority Group dwelling Row dwelling Residential flat building Retirement facility Student accommodation Semi-detached dwelling Supported accommodation                                                                                                    |   |
|                             |                      | Temporary accommodation in an area affected by bushfire                                                                                                    |   |

#### Urban Tree Canopy does not apply

Choose the 'Urban Tree Canopy does not apply' for refined 'exempt elements; ancillary accommodation, retirement facility, student accommodation, supported accommodation and temporary accommodation in an area affected by bushfire.

1. Click on Urban Tree Canopy does not apply.

The Urban Tree Canopy Overlay applies to this application
 Note: The overlay seeks to preserve and enhance the urban tree canopy through the planting of new trees and the retention of existing trees. In specified circumstances an applicant may elect to make a contribution to a fund instead of planting the trees required by the overlay. For more information visit <u>Urban tree canopy off-set scheme | PlanSA</u>
 Elect one of the following options: \*

 Urban Tree Canopy does not apply
 To be confirmed prior to Development Approval
 Applicant has opted to plant new trees or retain existing trees
 Applicant has opted to pay into the Urban Tree Canopy Off-set Scheme
 Applicant has opted to a combination of retaining/planting and payment

#### To be Confirmed prior to Development approval

During Development approval the assessor is prompted to change the selection to one of the four available options.

1. Leave the applicants selection of **To be confirmed prior to Development Approval**.

#### The Urban Tree Canopy Overlay applies to this application

Note: The overlay seeks to preserve and enhance the urban tree canopy through the planting of new trees and the retention of existing trees. In <u>specified circumstances</u> an applicant may elect to make a contribution to a fund instead of planting the trees required by the overlay. For more information visit Urban tree canopy off-set scheme | PlanSA

#### Elect one of the following options: \*

- Urban Tree Canopy does not apply
- To be confirmed prior to Development Approval
- O Applicant has opted to plant new trees or retain existing trees
- 🔘 Applicant has opted to pay into the Urban Tree Canopy Off-set Scheme
- O Applicant has opted to a combination of retaining/planting and payment

#### Applicant has opted to plant new trees or retain existing trees

Opting to **plant new trees or retain existing trees** will prompt the assessor to contact the applicant to identify the number of trees to be planted/retained by size (small, medium, large). Refer to the Urban Tree Canopy Overlay in the *Planning & Design Code* for tree size specifications, e.g. mature height and canopy spread.

1. Update the **number of trees planted/retained** for each tree size. If the tree size is not applicable, then enter 0 (zero).

There must be at least 1 tree being planted/retained.

| canopy through the planting of new trees and<br>icant may elect to make a contribution to a<br>re information visit <u>Urban tree canopy off-set</u> |
|----------------------------------------------------------------------------------------------------|
|                                                                                                    |
|                                                                                                    |
|                                                                                                    |
|                                                                                                    |
| ne                                                                                                    |
| nent                                                                                                    |
|                                                                                                    |
| ded with your application documentation.                                                                                                    |
| es to be planted/retained                                                                                                    |
|                                                                                                    |
|                                                                                                    |
|                                                                                                    |
|                                                                                                    |

### Applicant has opted to pay into the Urban Tree Canopy Off-set scheme

Opting to **pay into the Urban Tree Canopy Off-set Scheme** will prompt the assessor to contact the applicant to identify the number of trees to be paid by size (small, medium, large). Refer to the Urban Tree Canopy Overlay in the *Planning & Design Code* for tree size specifications, e.g. mature height and canopy spread.

1. Update the **number of trees to paid** for each tree size. If the tree size is not applicable, then enter 0 (zero).

There must be at least 1 tree being paid into the Urban Tree Canopy Off-set Scheme.

2. Record the number of trees to be paid by size to calculate the Urban Tree Canopy fees.

The Urban Tree Canopy Overlay applies to this application

Note: The overlay seeks to preserve and enhance the urban tree canopy through the planting of new trees and the retention of existing trees. In <u>specified circumstances</u> an applicant may elect to make a contribution to a fund instead of planting the trees required by the overlay. For more information visit <u>Urban tree canopy off-set</u> scheme | PlanSA

#### Elect one of the following options:\*

O Urban Tree Canopy does not apply

- O To be confirmed prior to Development Approval
- O Applicant has opted to plant new trees or retain existing trees.
- Applicant has opted to pay into the Urban Tree Canopy Off-set Scheme
- O Applicant has opted to a combination of retaining/planting and payment

#### Please nominate the number of trees to be paid

| Tree size: | No. of Trees to be paid                |
|------------|----------------------------------------|
| Small      | 2                                      |
| Medium     | 0                                      |
| Large      | 0                                      |
|            | ······································ |

### Applicant has opted to a combination of retain/plant and payment

Opting to **retain/plant and pay into the Urban Tree Canopy Off-set Scheme** will prompt the assessor to contact the applicant to identify the number of trees to be retained/planted and paid by size (small, medium, large). Refer to the Urban Tree Canopy Overlay in the *Planning & Design Code* for tree size specifications, e.g. mature height and canopy spread.

1. Update the **number of trees to be planted/retained** for each tree size. If the tree size is not applicable, then enter 0 (zero).

There must be at least 1 tree being planted/retained.

2. Update the **number of trees to be paid** for each tree size. If the tree size is not applicable, then enter 0 (zero).

There must be at least 1 tree being paid into the Urban Tree Canopy Off-set Scheme.

3. Record the number of trees to be paid by size to calculate the Urban Tree Canopy fees.

#### The Urban Tree Canopy Overlay applies to this application

Note: The overlay seeks to preserve and enhance the urban tree canopy through the planting of new trees and the retention of existing trees. In <u>specified circumstances</u> an applicant may elect to make a contribution to a fund instead of planting the trees required by the overlay. For more information visit <u>Urban tree canopy off-set</u> scheme | PlanSA

#### Elect one of the following options:\*

- Urban Tree Canopy does not apply
- To be confirmed prior to Development Approval
- O Applicant has opted to plant new trees or retain existing trees
- O Applicant has opted to pay into the Urban Tree Canopy Off-set Scheme
- Applicant has opted to a combination of retaining/planting and payment

#### Please nominate the number of trees to be retained/planted and to be paid

A landscaping plan or similar evidence may be requested. If not already provided with your application documentation.

| Tree size: | No. of Trees to be<br>planted/retained | No. of Trees to be paid |
|------------|----------------------------------------|-------------------------|
| Small      | 0                                      | 2                       |
| Medium     | 1                                      | 0                       |
| Large      | 0                                      | 0                       |

# Update reason application is eligible for Urban Tree Canopy Off-set scheme

#### When is Designated Zone and soil type not required?

The 'Designated Zone' and 'Soil Type' is not required, if one of the following options are selected:

- Urban Tree Canopy does not apply, or
- To be determined prior to development approval, or
- Applicant has opted to plant new trees or retain existing trees.
- 1. Scroll down until question Reason application is eligible for Urban Tree Canopy Off-set Scheme is visible.

| Reason application              | is eligible for Urban Tree Canopy Off-set Scheme: |
|---------------------------------|---------------------------------------------------|
| Designated                      | Ø                                                 |
| Zone<br>Designated Soil<br>Type | 0                                                 |

2. Select why the application is eligible for Urban Tree Canopy Off-set Scheme, can be one or multiple reasons.

### a. Designated Zone

Use the <sup>1</sup> (information icon) to view the designated zones; Housing Diversity Neighbourhood, Urban Renewal Neighbourhood, or City Living Zone.

- b. **Designated Soil Type** the property location has soil type not suitable for tree planting.
  - i. **E-D**
  - ii. **H1-D**
  - iii. H2-D
- Tick the CONFIRM INFORMATION checkbox to confirm all mandatory information provided.
- 4. Click **CONFIRM** to save the changes.

| Reason applicatior   | is eligible for Urban Tree Canopy Off-set Scheme:   |         |
|----------------------|-----------------------------------------------------|---------|
| Designated<br>Zone   | 0<br>0                                              |         |
| Designated Soil Type | 9                                                   |         |
| The Designated So    | l Type is:*                                         |         |
| H1-D                 |                                                     | •       |
| CONFIRM IN           | IFORMATION                                          |         |
| Tick this box to s   | ave details and confirm completion of this section. |         |
|                      |                                                     |         |
| CANCEL               |                                                     | CONFIRM |

The **Planning Information** page shows with the reason(s) application eligible for the Urban Tree Canopy Off-set scheme.

| applicant may elect to make a contrib<br>PlanSA | ution to a fund instead of planting the trees required by the overla   | ay. For more information visit <u>Urban tree canopy off-set scheme  </u> |
|-------------------------------------------------|------------------------------------------------------------------------|--------------------------------------------------------------------------|
| lect one of the following options:              |                                                                        |                                                                          |
| pplicant has opted to a combination of ret      | aining/planting and payment                                            |                                                                          |
| lease nominate the number of trees to           | be retained/planted and to be paid                                     |                                                                          |
| landscaping plan or similar evidence may be     | requested. If not already provided with your application documentation | n.                                                                       |
| Tree size:                                      | No. of Trees to be planted/retained                                    | No. of Trees to be paid                                                  |
| Small                                           | 0                                                                      | 2                                                                        |
| Medium                                          | 1                                                                      | 0                                                                        |
| Large                                           | 0                                                                      | 0                                                                        |
| eason application is eligible for Urban 1       | ree Canopy Off-set Scheme:                                             |                                                                          |
| Designated 💡                                    |                                                                        |                                                                          |
| Zone 🕜                                          |                                                                        |                                                                          |
| Designated Soil                                 |                                                                        |                                                                          |

# **Review Septic/Sewer Information**

The Septic/Sewer information is always prompted and mandatory.

Where the Planning Info is not confirmed prior to issuing a decision, the assessor is prompted to 'Complete/Confirm information in the "Planning Info" tab.

#### Reporting available to manage wastewater applications

Open the DAP Wastewater Information Report to identify applications flagged as requiring a *wastewater application*.

- 1. Perform **UPDATE PLANNING INFO** to edit the page.
- 2. Check applicant's response to the **Septic/Sewer Information** if not answered (i.e. blank) then complete or make changes to how answered, for example has indicated no or unsure, however a *septic tank/wastewater disposal application* is required.

#### Septic/Sewer information

Does this development require a new septic system or amendment to an existing septic system? i.e. septic tank and / or wastewater disposal area? 🚱

Yes

O No

O Unsure

A Further Action Required: septic tank and / or wastewater disposal applications must be <u>lodged with Council</u> and <u>are</u> <u>not included in this development application</u>. If your answer is yes or you are unsure about this question, please contact your local Council. Failure to do so may result in delay of your development approval.

#### 3. Click on checkbox to confirm information and **CONFIRM** to save updates.

### **CONFIRM INFORMATION**

Tick this box to save details and confirm completion of this section.

# **Review Land Division or Boundary Realignment**

### Updates performed by State Planning Commission (SPC) Planning Services

An email is sent to the relevant authority advising Land Division details has been updated including reason and an event history record created with the previous and current values.

The Land Division or Boundary Realignment table is updated to reflect the changes and shows the Reasons for updating.

- 1. Select the type of land division or boundary realignment, e.g. Conventional (Torrens title).
- 2. Provide the following mandatory values.
  - Number of existing allotments cannot be 0, must be 1 or more.
  - Number of proposed allotments (excluding road and reserve) must be 1 or more.
  - Proposed reserve area (m2) can be 0 and not shown for boundary realignment.
  - Area of land to be divided (m2) must be greater than 1m2

Additional information is requested when locations are in overlays Environment and Food Production Areas or Character Preservation Districts – Not in Township. When planning and land division are not combined this additional information must be included to proceed.

- 3. Mandatory field and allows a value of 0 or greater.
- 4. Click on checkbox to confirm information and **CONFIRM** to save updates.

| anning Information                                                                                                    |                                                |
|----------------------------------------------------------------------------------------------------|------------------------------------------------|
| Important: If appropriate, please ensure that any amounts payable under the Act or relevant Schemes<br>a consent decision (such as fee payable for 'replacement tree') | s have been raised / received prior to issuing |
| and Division                                                                                                    | ~                                              |
| Details                                                                                                    | Value                                          |
| Application Type                                                                                                    | Conventional (Torrens title) •                 |
| Number of existing allotments                                                                                                    | 1                                              |
| Number of proposed allotments (excluding road and reserve)                                                                                                    | 2                                              |
| Proposed reserve area (m²)                                                                                                    | 0                                              |
| Area of land to be divided (m²)                                                                                                    | 888                                            |
| No of additional allotment(s) created within the Environment and Food Production Areas overlay                                                                         | 0                                              |

# 5. Update Development Costs

If additional fees are determined during planning consent assessment, the new 'Total Development Cost' is used to calculate the statutory fee amount.

Any changes made to the Total Development Cost or Development Costs will create an event record and the application's primary contact will be automatically notified by email of the change.

Noting, if the primary contact's preferred method of communication is 'post' then a letter **must** be sent advising of the Total Development Cost changes.

**Development Costs** information can be found under the **Fees** tab as shown below.

 The Total Development Cost (excluding fit-out costs) will show when an accredited professional is the relevant authority for building consent:

| Summary       | Documents       | Fees        | RFIs      | Referrals | Public Notification | Conditions and Notes | Clocks |
|---------------|-----------------|-------------|-----------|-----------|---------------------|----------------------|--------|
| < Developm    | ent applicatio  | n 2200008   | 1         |           |                     |                      |        |
| ✓Developm     | ent Costs       |             |           |           |                     |                      |        |
| Total Develop | ment Cost (excl | uding fit-o | ut costs) |           |                     |                      |        |
| \$ 250,000    |                 |             |           |           |                     |                      |        |
|               |                 |             |           |           |                     |                      |        |

• The **Development Costs** breakdown (including the Total Development Cost) will show when local council is the relevant authority for building consent:

| Summary Documents Fees RFIs Referrals                 | Public Notification                           | Conditions and Notes        | Clocks      | Decision | Appeals        |
|-------------------------------------------------------|-----------------------------------------------|-----------------------------|-------------|----------|----------------|
| Development application 22000081                      |                                               |                             |             |          |                |
| Development Costs                                     |                                               |                             |             |          |                |
| Planning Element                                      | Estimated Developm                            | nent Cost (excluding fit-ou | ut costs)   | Building | classification |
| Land division                                         | \$ <mark>0</mark>                             |                             |             | Not App  | licable        |
| Dwelling alteration or addition                       | \$0                                           |                             |             | Not App  | licable        |
| Swimming pool, spa pool or associated safety features | \$ O                                          |                             |             | Not App  | licable        |
|                                                       | Total Development                             | Cost (excluding fit-out co  | sts) *      |          |                |
|                                                       | \$ 655,000                                    |                             |             |          |                |
|                                                       | The total of the estimat<br>Development Cost. | ed development costs must   | equal the T | otal     |                |

**For more information** refer to instructions <u>How to - update the total development costs</u> <u>during assessment and development approval | PlanSA</u>.

# 6. Check Assessment Fees and Determine Additional Fees

Checking what fees have already been paid is perform to ensure all the required fees have been invoiced and paid by the applicant prior to granting the development approval.

| Summary      | Documents       | Fees        | RFIs    | Referrals   | Public Notification     | Conditions and Notes | Clocks | Decision | Appeals |
|--------------|-----------------|-------------|---------|-------------|-------------------------|----------------------|--------|----------|---------|
| < Developm   | ent applicatio  | n 22000081  |         |             |                         |                      |        |          |         |
| > Developr   | nent Costs      |             |         |             |                         |                      |        |          |         |
| All fees rai | sed on this     | applicatio  | on      |             |                         |                      |        |          |         |
| Fees raise   | l for this Co   | nsent       |         |             |                         |                      |        |          |         |
| Lodgement    | Fee Advice - Pl | lanning and | Land Di | ivision Con | sent - 4512 - Paid on 3 | 0/03/2022            |        |          |         |
| ompliar      | ice and a       | ssessn      | nent    | fees ha     | ve not been o           | charged              |        |          |         |

Send a fee advice for payment when it is determined that compliance fees and/or assessment fees have not yet been charged. The applications invoice contact will receive an email notification advising a payment is required or the 'fee advice' is sent by post as per their preferred method of communication.

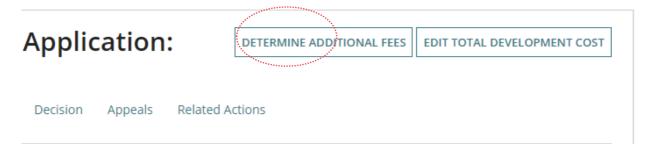

**For more information** on determining additional fees and step-by-step instructions visit <u>How</u> to - Invoice additional fees during assessment | PlanSA and page <u>Fee invoicing and payments</u> | PlanSA.

# 7. Manage Public Notifications

The need for public notification is identified during the verification stage and can be altered during the assessment of Planning Consent.

Refer to the following instructions on the public notification process.

- Initiate a public consultation notification | PlanSA
- On public consultation | PlanSA
- <u>Close the public consultation period | PlanSA</u>
- Meet your sign on land requirements | PlanSA
- View and upload an applicant's response to representations | PlanSA
- Process an applicant's request for an extension of time to response on representations | PlanSA

# Updating public notification is required

- 1. Select the Public Notification tab.
- 2. Click on Edit to change the following public notification details.

| Summary       | Documents        | Fees       | RFIs      | Referrals | Public Notification | Conditions and Notes | Clocks | Decision | Appeals | Related Actions       |
|---------------|------------------|------------|-----------|-----------|---------------------|----------------------|--------|----------|---------|-----------------------|
| < Developme   | ent application  | n 2100048  | 35        |           |                     |                      |        |          | 0       | Help for this section |
| Public noti   | fication         |            |           |           |                     |                      |        |          |         |                       |
| Public notifi | cation details   |            |           |           |                     |                      |        |          |         |                       |
| Does this co  | onsent require   | public n   | otificati | on?       |                     |                      |        |          |         | Edit                  |
| No            |                  |            |           |           |                     |                      |        |          |         |                       |
| Reason tha    | t public notific | ation is i | not requ  | lired     |                     |                      |        |          |         |                       |
| test          |                  |            |           |           |                     |                      |        |          |         |                       |

- 3. Change to **Yes** public notification is required and provide a **Reason** for the public notification.
- 4. Leave the **Who will erect the public notification sign on the land** default of 'Relevant Authority' or change to 'Applicant' or 'Signage on land not required' when exempt within the zone.

5. Click on **Submit** to update.

#### Relevant authority reason automatically updates

Upon making the change 'public notification is required' within the **Public Notification** tab an on-screen message will advise the relevant authority has been updated to the 'Assessment Panel at <council name> or <Regional Assessment Panel name>.

| Does this consent re | equire public notification? *                                                                                                    |
|----------------------|----------------------------------------------------------------------------------------------------|
| 🕽 Yes                |                                                                                                    |
| No                   |                                                                                                    |
| Reason *             |                                                                                                    |
| P&D Code             |                                                                                                    |
| Who will erect the p | ublic notification sign on the land? *                                                                                              |
| Relevant Authority   |                                                                                                    |
| Applicant            |                                                                                                    |
| Signage on land n    | ot required                                                                                                    |
|                      | (i) As Public Notification is required, the Relevant Authority has been updated to the Assessment Panel at District Council of Robe |

6. Click on **Ok, Continue** to acknowledge the fees adjustment message.

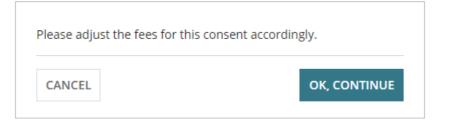

The **Summary** tab for the Planning Consent will also show the updated relevant authority.

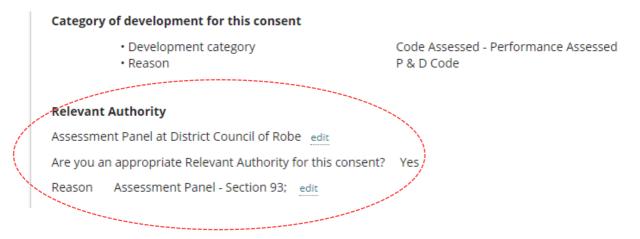

# Updating public notification is not required

- 1. Select the Public Notification tab.
- 2. Click on Edit to change the following public notification details.

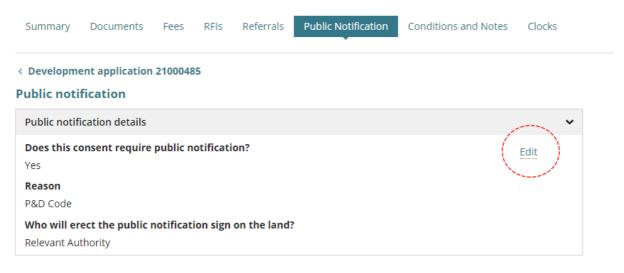

- 3. Change to No and provide a Reason why public notification is not required.
- 4. Click on **Submit** to update.

#### Manually update the relevant authority reason

When public notification is not required the relevant authority is not automatically changed and will need to be manually changed within the **Summary** tab of the planning consent.

| Does this | consent requ | uire public notif | ication? * |  |
|-----------|--------------|-------------------|------------|--|
| ◯ Yes     |              |                   |            |  |
| No        |              |                   |            |  |
| Reason th | at public no | tification is not | required * |  |
| reason    |              |                   |            |  |

5. Click on **Summary** tab to update the relevant authority to Assessment Manager at <council name> or <Regional Assessment Panel name>.

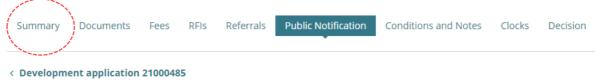

#### **Public notification**

| Public notification details                          |  |
|------------------------------------------------------|--|
| Does this consent require public notification?<br>No |  |
| Reason that public notification is not required      |  |
| reason                                               |  |

#### 6. Click on Edit against the Reason to update.

| Relevant Authority                                                                                                    |
|----------------------------------------------------------------------------------------------------|
| Assessment Panel at District Council of Robe edit                                                                                   |
| Are you an appropriate Relevant Authority for this consent? Yes<br>Reason Assessment Panel - Section 9 <mark>3</mark> ; <u>edit</u> |
| Consent contacts                                                                                                    |
|                                                                                                    |

Relevant Authority

- Click in the New Reason field to select 'Assessment Manager Section 96 Performance Assessed'.
- 8. Click on **Submit** to update.

|   | Update Relevant Authority Reason                           |
|---|------------------------------------------------------------|
|   | Current Relevant Authority Reason                          |
|   | Reason                                                     |
|   | Assessment Panel - Section 93                              |
|   |                                                            |
| 1 | New Reason *                                               |
|   | Assessment Manager - Section 96 - Performance Assessed 🔹 👻 |
|   |                                                            |
|   | SUBMIT                                                     |

The Relevant Authority and Reason reflect the edits made.

# 8. Representors

The **Representors** option is linked to the public notification process and becomes available on the close of the public notice period; provides a listing of the people and business that made a comment during the 'Public Notification' period and who will receive a Decision Notification Form (DNF) on granting or refusing the decision.

- 1. Click on **Representors** and then follow instructions <u>On public consultation | PlanSA</u> to:
  - Add a representor
  - Edit a representation
  - Export the list of representors.

| Deve        | opment application       | 20000486            |                                            |                        |              |                |                  |           |
|-------------|--------------------------|---------------------|--------------------------------------------|------------------------|--------------|----------------|------------------|-----------|
| epro        | esentors                 |                     |                                            |                        |              |                |                  |           |
| ote: Thi    | s grid is sorted alphabe | etically by Surname |                                            |                        |              |                |                  |           |
| Send<br>DNF | Date received            | Name                | Address                                    | Email                  | Phone        | Represented by | Wish to be heard | Action(s) |
| Y           | 20 Jul 2020              | Josie Bloggs        | LOT 109 FIFTH<br>STREET, MARREE SA<br>5733 |                        | -            | -              | No               | Edit      |
| ~           | 17 Jul 2020              | Rachel Bloggs       | 3a Fifth Street,<br>Marree 5733            | dummyemail@hotmail.com | 0411 222 333 | -              | Yes              | Edit      |
| ~           | 17 Jul 2020              | Belinda Public      | 11 First Street,<br>Marree 5733            | dummy@hotmail.com      | 0488646910   | Belinda Public | No               | Edit      |
| ~           | 17 Jul 2020              | Sue Public          | 1 King William Street,<br>Adelaide 5000    |                        | 0400111222   |                | Yes              | Edit      |
| ~           | 17 Jul 2020              | Burt Smith          | 5 Second Street,<br>5733                   |                        | 08 8456 4564 | -              | Yes              | Edit      |

# 9. Maintain Conditions, Notes and Reserved Matters

Available from the **Conditions and Notes** page are the organisations 'default' standard conditions and notes, including the capability to add new conditions, or make edits to a 'default' condition. Refer to instructions <u>How to - create, modify and delete a reusable standard condition and note</u>.

Additionally, Referral Body responses with conditions are available from this page and grouped under the applicable Referral Body.

The conditions, notes and reserved matters are included in both the *Decision Notification Form* (DNF) and *Assessment Reports*.

#### 1. Click on Conditions and Notes tab.

The **Conditions** tab is automatically selected and shows any default conditions.

| Summary       | Documents       | Fees      | RFIs     | Referrals   | Public Notification | Conditions and Notes | Clocks     | Decision     | Appeals   | Related Actio | ons         |              |
|---------------|-----------------|-----------|----------|-------------|---------------------|----------------------|------------|--------------|-----------|---------------|-------------|--------------|
| < Developme   | ent applicatior | ı         |          |             |                     |                      |            |              |           |               |             |              |
| Relevant Auth | nority          |           |          |             |                     |                      |            |              |           |               |             |              |
|               |                 |           |          |             |                     |                      |            |              |           | Previe        | ew Conditio | ns and Notes |
| Add Standa    | ard Groups      |           |          |             |                     |                      |            |              |           |               |             | >            |
| ~ Distric     | t Council       | of Ro     | be       |             |                     |                      |            |              |           |               |             |              |
|               | Conditions      |           |          |             | Advisory notes      |                      | Reserved m | atters       |           | Ref           | usal reason |              |
| ADD CON       | DITION          |           |          |             |                     |                      |            |              |           |               |             |              |
| Ту            | pe              | Title     |          |             |                     | Included in DNF      | Clearanc   | e requiremen | t not met | Sort          |             |              |
| Plan          | ining           | In accord | ance wit | h the plans |                     | ٢                    |            | 0            |           | <u>*</u>      | Ē           | Show/Edit    |

# Add a standard group of conditions, advisory note, and reserved matters

- 2. Expand Add Standard Groups to select a group.
- 3. From the **Select Groups** drop-down make a selection.

|                     |                            | Preview Conditions and Notes |
|---------------------|----------------------------|------------------------------|
| Add Standard Groups |                            | ~                            |
| Select Groups       | Select groups  Vaste Water | ADD GROUP                    |
| Added Groups        | Garage or outbuilding      |                              |
| Title               | Items in the group         |                              |
|                     | No groups added            |                              |

- 4. Click **ADD GROUP**.
- 5. Confirm you want to the add the groups.

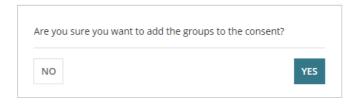

The added group shows and includes the group items, e.g. conditions and reserved matters.

| Add Standard Groups        |  |                              | ~ |  |  |  |
|----------------------------|--|------------------------------|---|--|--|--|
| Select GroupsSelect groups |  |                              |   |  |  |  |
| Added Groups               |  |                              |   |  |  |  |
| Title                      |  | Items in the group           |   |  |  |  |
| Waste Water                |  | Conditions, Reserved Matters |   |  |  |  |

6. Click on the **Conditions** tab to view the condition added from the group.

| Conditions                            | Advisory notes |                 | Reserved matters              | Re   | ı |           |
|---------------------------------------|----------------|-----------------|-------------------------------|------|---|-----------|
| ADD CONDITION                         |                |                 |                               |      |   |           |
| Title                                 |                | Included in DNF | Clearance requirement not met | Sort |   |           |
| The construction of a drainage system |                | 0               |                               | *    | Ē | Show/Edit |

7. Click on the **Reserved Matters** tab to view the reserved matters added from the group and then use the Sort arrows to change the order of display in the Decision Notification Form (DNF).

| Conditions                                                                 | Advisory notes                             | Reserved matters                             | Ref               | on       |                |
|----------------------------------------------------------------------------|--------------------------------------------|----------------------------------------------|-------------------|----------|----------------|
| ursuant to section 102 (3) of the Plann<br>ranting of Development Approval | ing, Development and Infrastructure Act of | 2016, the following matter(s) shall be reser | ved for further a | assessme | nt prior to th |
| ADD RESERVED MATT                                                          |                                            |                                              |                   |          |                |
| Title                                                                      |                                            | Met                                          | Sort              |          |                |
|                                                                            |                                            | 0                                            | *                 | Ô        | Show/Edi       |
| Wastewater existing alterations                                            |                                            |                                              |                   |          |                |
| Wastewater existing alterations                                            |                                            | 0                                            | ^ ↓               | Ô        | Show/Edi       |

# Add a standard condition, advisory note, or reserved matters

- 1. Click on the applicable tab. For this example, Conditions.
- 2. Click ADD CONDITION.

| Conditions    | Advisory notes | Reserved matters                 | Refusal reason |
|---------------|----------------|----------------------------------|----------------|
| ADD CONDITION |                |                                  |                |
|               |                |                                  |                |
| Title         | Included in D  | ONF Clearance requirement not me | et Sort        |

The Add Conditions page shows.

3. Select the Title of the standard condition to add.

### **Add Conditions**

| tle*                                 |   |
|--------------------------------------|---|
| Select One                           | • |
| Select One                           |   |
| he residential outbuilding / garage  |   |
| he construction of a drainage system |   |
| Jse of Garage or Shed                |   |
| Dther                                |   |
|                                      |   |
|                                      |   |

Include in DNF 🗌 Clearance Requirement

4. The Condition details show the standard condition details and then SAVE.

# Add Conditions

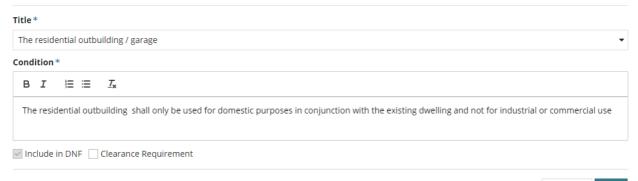

GO BACK SAVE

The condition shows and then use the Sort arrows to change the order of display in the Decision Notification Form (DNF).

| Title                                 | Included in DNF | Clearance requirement not met | Sort          |   |           |
|---------------------------------------|-----------------|-------------------------------|---------------|---|-----------|
| The construction of a drainage system | 0               |                               |               | Ē | Show/Edit |
| The residential outbuilding / garage  | 0               |                               | ≏             | ā | Show/Edit |
|                                       |                 |                               | $\setminus$ / |   |           |

# Add Other condition, advisory notes, or reserved matters

- 1. Click on the applicable tab. For this example, conditions.
- 2. ADD CONDITION.

| Conditions    | Advisory notes | Reserved matters                | Refusal reason |
|---------------|----------------|---------------------------------|----------------|
| ADD CONDITION |                |                                 |                |
| Title         | Included in Di | NF Clearance requirement not me | et Sort        |

The Add Conditions page shows.

3. Select the **Title** 'other' to manually add a condition.

# **Add Conditions**

|   | Title *                               |
|---|---------------------------------------|
|   | Select One 🗸                          |
|   | Select One                            |
|   | The residential outbuilding / garage  |
|   | The construction of a drainage system |
|   | Use of Gârage or Shed                 |
|   | Other                                 |
| - |                                       |

Include in DNF 🗌 Clearance Requirement

- 4. Overtype the 'other' **Custom Title** with a description that is easy to identify in the conditions table; does not show on the Decision Notification Form).
- 5. Provide the condition details.
- 6. Flag a Clearance Requirement (as required).
- 7. Click SAVE.

### **Add Conditions**

| Title *                                                                                                    |
|----------------------------------------------------------------------------------------------------|
| Other                                                                                                    |
| Custom Title (not visible on Decision Notification Form) *                                                                                                    |
| Use of Garage or Shed                                                                                                    |
| Condition*                                                                                                    |
| $B \ \mathbf{I}  \models \ \mathbf{E}  \mathbf{I}_{x}$                                                                                                    |
| The domestic outbuilding herein granted consent shall not be used for human habitation nor any use which is not reasonably incidental to the use of the land for residential purposes. |
| Include in DNF 🗌 Clearance Requirement                                                                                                    |

The condition shows and then use the Sort arrows to change the order of display in the Decision Notification Form (DNF).

| Conditions                            | Advisory notes |       | Reserved matters            |    | Re       | fus | al reaso | n         |
|---------------------------------------|----------------|-------|-----------------------------|----|----------|-----|----------|-----------|
| ADD CONDITION                         |                |       |                             |    |          |     |          |           |
|                                       |                |       |                             |    | $\frown$ |     |          |           |
| Title                                 | Included i     | n DNF | Clearance requirement not m | et | Sort     |     |          |           |
| The construction of a drainage system | 0              |       |                             |    | *        |     | Ô        | Show/Edit |
| The residential outbuilding / garage  | 0              |       |                             |    | ^ ↓      |     | Ō        | Show/Edit |
| Use of Garage or Shed                 | 0              |       |                             |    | 1        |     | Ē        | Show/Edit |

When the assessment outcome is to refuse the consent, then a **Refusal reason** must be added before making the decision.

1. Click on Refusal Reason tab.

|                      |                |                  | Preview Conditions and Notes |
|----------------------|----------------|------------------|------------------------------|
| Add Standard Groups  |                |                  | >                            |
| ~District Council    |                |                  |                              |
| Conditions           | Advisory notes | Reserved matters | Refusal reason               |
| ENTER REFUSAL REASON |                |                  |                              |
| No reason entered    |                |                  |                              |

2. Enter the reasons for the refusal, and then SAVE CHANGES.

# **Assessment Items**

|                                             | Help for this section |
|---------------------------------------------|-----------------------|
| Relevant Authority                          |                       |
| District Council                            | Ī                     |
| Reasons for Refusal                         |                       |
| $B \ \mathbf{I}  \coloneqq  \mathbf{I}_{x}$ |                       |
| Provide the reasons for the refusal         |                       |
| CANCEL                                      | SAVE CHANGES          |

3. To view all added conditions and notes in a preview click on the **Preview Conditions** and **Notes** link.

| ≡ | doc-gen-conditions-and-notes-dnf 1 / 5   — 100% +   🗈 🕎                                                                                    | ŧ | ē    | : |
|---|----------------------------------------------------------------------------------------------------|---|------|---|
|   | PlanSA                                                                                                    |   |      | Â |
|   | CONDITIONS AND NOTES PREVIEW - DRAFT ONLY                                                                                                  |   |      |   |
|   | REFUSAL REASONS                                                                                                    |   |      |   |
|   | Planning Consent<br>Provide the reasons for the refusal                                                                                    |   |      |   |
|   | CONDITIONS                                                                                                    |   | - 88 |   |
|   | Planning Consent                                                                                                    |   | - 88 |   |
|   | Condition 1<br>The herein approved development shall be constructed in accordance with the plans stamped with application<br>number xxxxx. |   |      |   |

# **Referral Response**

A referral body's response is also available from the **Conditions and Notes** page.

The three types of responses are:

- Supported without comments, can include a reason why a comment not provided.
- No objection, with comments (can include conditions and advisory notes)
- Do not support, includes a reason for not supporting the development.
- 1. Click on the **referral body** to view the conditions and notes.

| tions                                          | Advisory notes                                                                                                    | Reserved matters                                                                                                    |                                                                                                    | Refusal reason                                                                                                    |                                                                                                    |                                                                                                    |  |
|------------------------------------------------|----------------------------------------------------------------------------------------------------|----------------------------------------------------------------------------------------------------|----------------------------------------------------------------------------------------------------|----------------------------------------------------------------------------------------------------|----------------------------------------------------------------------------------------------------|----------------------------------------------------------------------------------------------------|--|
|                                                |                                                                                                    |                                                                                                    |                                                                                                    |                                                                                                    |                                                                                                    |                                                                                                    |  |
| Title                                          |                                                                                                    | Included in DNF                                                                                                    | Clearance requirement not met                                                                                                    | Sort                                                                                                    |                                                                                                    |                                                                                                    |  |
| PC - Development in strict plans               | accordance with approved stamped                                                                                     | 0                                                                                                    |                                                                                                    | <u>+</u>                                                                                                    | Ô                                                                                                    | Show/Edit                                                                                                    |  |
| LD - Land Division to be est<br>approved plans | ablished in strict accordance with                                                                                   | ٥                                                                                                    |                                                                                                    | 1                                                                                                    | Ô                                                                                                    | Show/Edi                                                                                                    |  |
| oonse                                          |                                                                                                    |                                                                                                    |                                                                                                    |                                                                                                    |                                                                                                    |                                                                                                    |  |
|                                                |                                                                                                    | Referral - Direction                                                                                                    | n                                                                                                    |                                                                                                    |                                                                                                    |                                                                                                    |  |
| SPC Planning Ser                               | vices                                                                                                    |                                                                                                    | Commissioner of Highv                                                                                                    | vays                                                                                                    |                                                                                                    |                                                                                                    |  |
|                                                | Title         PC - Development in strict a         plans         LD - Land Division to be est         approved plans | Title         PC - Development in strict accordance with approved stamped plans         LD - Land Division to be established in strict accordance with approved plans | Title     Included in DNF       PC - Development in strict accordance with approved stamped plans <ul> <li>LD - Land Division to be established in strict accordance with approved plans</li> <li>Conse</li> </ul> Referral - Direction     Referral - Direction | Title       Included in DNF       Clearance requirement not met         PC - Development in strict accordance with approved stamped plans <ul> <li>LD - Land Division to be established in strict accordance with approved plans</li> <li>Clearance requirement not met</li> <li>Referral - Direction</li> </ul> | Title       Included in DNF       Clearance requirement not met       Sort         PC - Development in strict accordance with approved stamped plans <ul> <li>LD - Land Division to be established in strict accordance with approved plans</li> </ul> <ul> <li>The strict accordance with approved stamped approved stamped approved plans</li> <li>The strict accordance with approved plans</li> </ul> <ul> <li>The strict accordance with approved stamped approved plans</li> <li> </li></ul> PC - Development in strict accordance with approved stamped plans <ul> <li>The strict accordance with approved plans</li> <li> </li> <li> </li> <li> </li> <li> </li> <li> </li> </ul> PC - Direction | Title       Included in DNF       Clearance requirement not met       Sort         PC - Development in strict accordance with approved stamped plans <ul> <li>LD - Land Division to be established in strict accordance with</li> <li>approved plans</li> <li>Eferral - Direction</li> </ul> <ul> <li>Eferral - Direction</li> </ul> |  |

- 2. Expand Conditions or Advisory Note to view.
- 3. Click Edit Condition to view more information.

| ≺Referral Response                                                  |                                       |
|---------------------------------------------------------------------|---------------------------------------|
| Referral - Advice                                                   | Referral - Direction                  |
| SPC Planning Services                                               | Commissioner of Highways              |
|                                                                     |                                       |
| Conditions - Planning (1)                                           |                                       |
| Edit condition                                                      |                                       |
| Ensure all vehicles enter and exit the site in a forward direction. | ✓ included in DNF                     |
|                                                                     |                                       |
| Advisory notes - Planning (1)                                       | · · · · · · · · · · · · · · · · · · · |

4. The condition details are shown, then CANCEL to close.

# **Assessment Items**

| Commissioner of Highwa    | iys                                                                 |                                |
|---------------------------|---------------------------------------------------------------------|--------------------------------|
| Referral Direction - Cond | itions                                                              |                                |
| Title                     | Condition                                                           | Clearance Requirements not Met |
| access1                   | Ensure all vehicles enter and exit the site in a forward direction. | Olearance Requirement          |
|                           |                                                                     |                                |
| CANCEL                    |                                                                     | SAVE CHANGES                   |

# 10. Make the Decision

Recording the consent decision is performed on:

- Receiving a direct refusal response from a Referral Body.
- Receiving a Panel decision.
- Completion of the assessment.

On 'granting' the consent the Decision Notification Form (DNF) is issued as per the preferred communication method (email or post) to all parties, e.g. applicant, Referral Body, Relevant Authority.

1. Click on the **Decision** tab to record whether 'granted' or 'refused'.

When **outstanding items** are displayed (see image) these must be actioned before a decision can be granted and for the **Record Decision** button to be enabled.

Complete <u>How to - approve the upload of additional documentation submitted by an applicant</u> <u>PlanSA</u> to close the outstanding task 'Review additional documents from applicant'.

| <ul> <li>C Development application 22000081</li> <li>The following items must be actioned before a decision can be granted:</li> <li>All referrals must be responded; recalled, or expired</li> <li>Public notification period and associated actions must be completed</li> <li>Stamped plans must be uploaded in the Documents tab on this Consent (except refusal decision).</li> <li>Complete / Confirm information in the "Planning Info" Tab</li> <li>Complete outstanding task 'Review Additional documents from Applicant' in the Additional documents</li> <li>There is no decision for this consent.</li> </ul> | Summary       | Documents         | Fees      | RFIs            | Referrals      | Public Notification      | Conditions and Notes    | Clocks | Decision | Appeals | Related Actions |
|----------------------------------------------------------------------------------------------------|---------------|-------------------|-----------|-----------------|----------------|--------------------------|-------------------------|--------|----------|---------|-----------------|
| All referrals must be responded; recalled, or expired<br>Public notification period and associated actions must be completed<br>Stamped plans must be uploaded in the Documents tab on this Consent (except refusal decision).<br>Complete / Confirm information in the "Planning Info" Tab<br>Complete outstanding task 'Review Additional documents from Applicant' in the Additional documents                                                                                                    | < Developm    | ent application   | 220000    | 31              |                |                          |                         |        |          |         |                 |
| Public notification period and associated actions must be completed<br>Stamped plans must be uploaded in the Documents tab on this Consent (except refusal decision).<br>Complete / Confirm information in the "Planning Info" Tab<br>Complete outstanding task 'Review Additional documents from Applicant' in the Additional documents                                                                                                    | The following | items must be a   | actioned  | before a        | decision can   | be granted:              |                         |        |          |         |                 |
| Stamped plans must be uploaded in the Documents tab on this Consent (except refusal decision).<br>Complete / Confirm information in the "Planning Info" Tab<br>Complete outstanding task 'Review Additional documents from Applicant' in the Additional documents                                                                                                    | All referr    | als must be resp  | onded, r  | ;<br>ecalled, ( | or expired     |                          |                         |        |          |         |                 |
| Complete / Confirm information in the "Planning Info" Tab<br>Complete outstanding task 'Review Additional documents from Applicant' in the Additional documents                                                                                                    | Public no     | tification period | and asso  | ociated a       | ctions must b  | e completed              |                         |        |          |         |                 |
| Complete outstanding task 'Review Additional documents from Applicant' in the Additional documents                                                                                                    | Stamped       | plans must be i   | uploaded  | in the D        | ocuments tab   | on this Consent (exce    | pt refusal decision).   |        |          |         |                 |
|                                                                                                    | Complete      | e / Confirm infor | mation i  | n the "Pla      | anning Info" T | ab                       |                         |        |          |         |                 |
| There is no decision for this consent.                                                                                                    | Complete      | e outstanding ta  | sk 'Revie | w Additio       | onal documen   | ts from Applicant' in th | ne Additional documents |        |          |         |                 |
|                                                                                                    | There is      | no decision for   | this con  | sent.           |                |                          |                         |        |          |         |                 |
|                                                                                                    | 2. C          | lick on <b>R</b>  | ecor      | d De            | cision a       | and follow Ho            | w to - Making           | a deci | sion on  | an ass  | essed           |

|                      |        |          |         | RECORD DECISIO  |
|----------------------|--------|----------|---------|-----------------|
| Conditions and Notes | Clocks | Decision | Appeals | Related Actions |

When the assessment outcome is to refuse the consent, then a **Refusal reason** must be added in Maintain Conditions, Notes and Reserved Matters before making the decision.

For more information visit plan.sa.gov.au

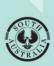

Government of South Australia Department for Housing and Urban Development